# **BulkSms ChapChap guide ChapChapeline Go to www.bulksmschapchap.com**

#### *Your Communication and Marketing tool*

**BULK SMS** is a marketing and communication tool. It is the most feasible and essential strategy to target a mass audience.

#### **Advantages of bulk SMS ChapChap**

- Short messages and  $&$  appealing to targeted customers.
- Instant delivery of message send sms within 7 seconds.
- Flexible platform since one can send over 10,000sms once.
- The system has a reminder that will notify you of any pending business deals.
- SMS can be stored, easily forwarded and tracked using the delivery reports.
- Lower cost and time to be delivered than a phone call.
- Limitless market potential- its reliable delivery to over 800 networks in more than 200 countries.

#### TABLE OF CONTENTS

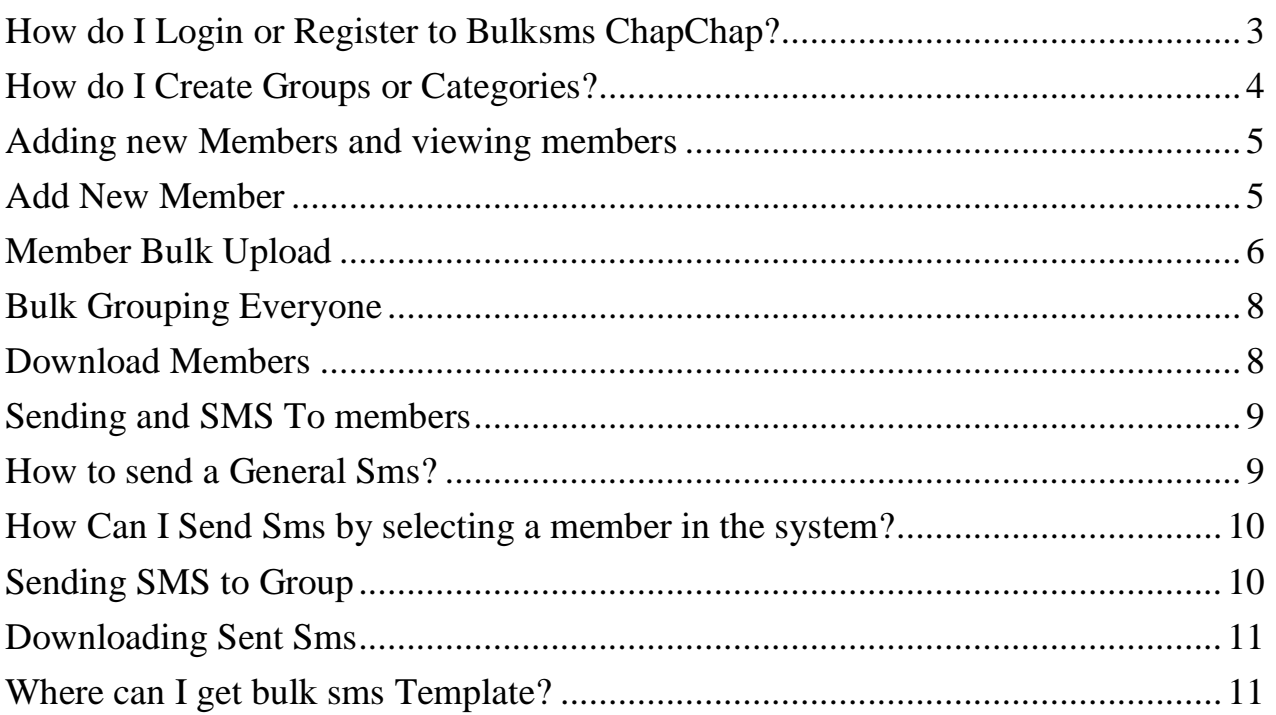

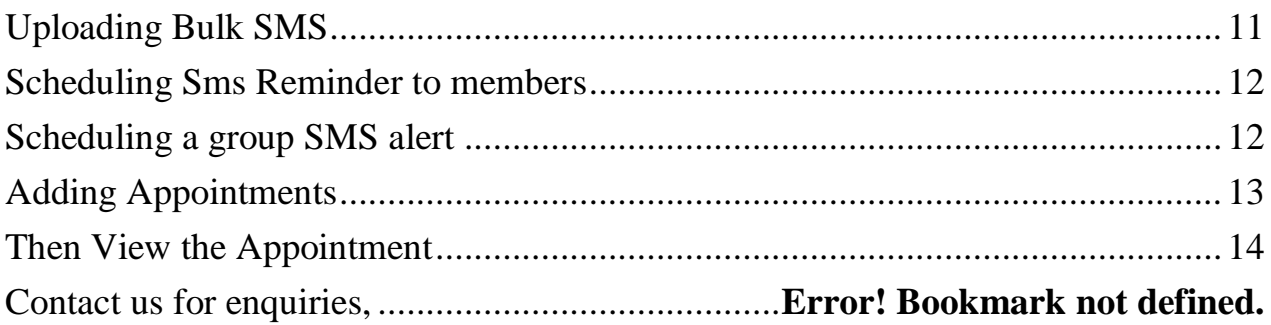

#### <span id="page-2-0"></span>**How do I Login or Register to Bulksms ChapChap?**

Visit the following URL: [www.bulksmschapchap.com.](http://www.bulksmschapchap.com/) The first page you come across is the Login and Register section. If you are not register fill in the details as shown below:

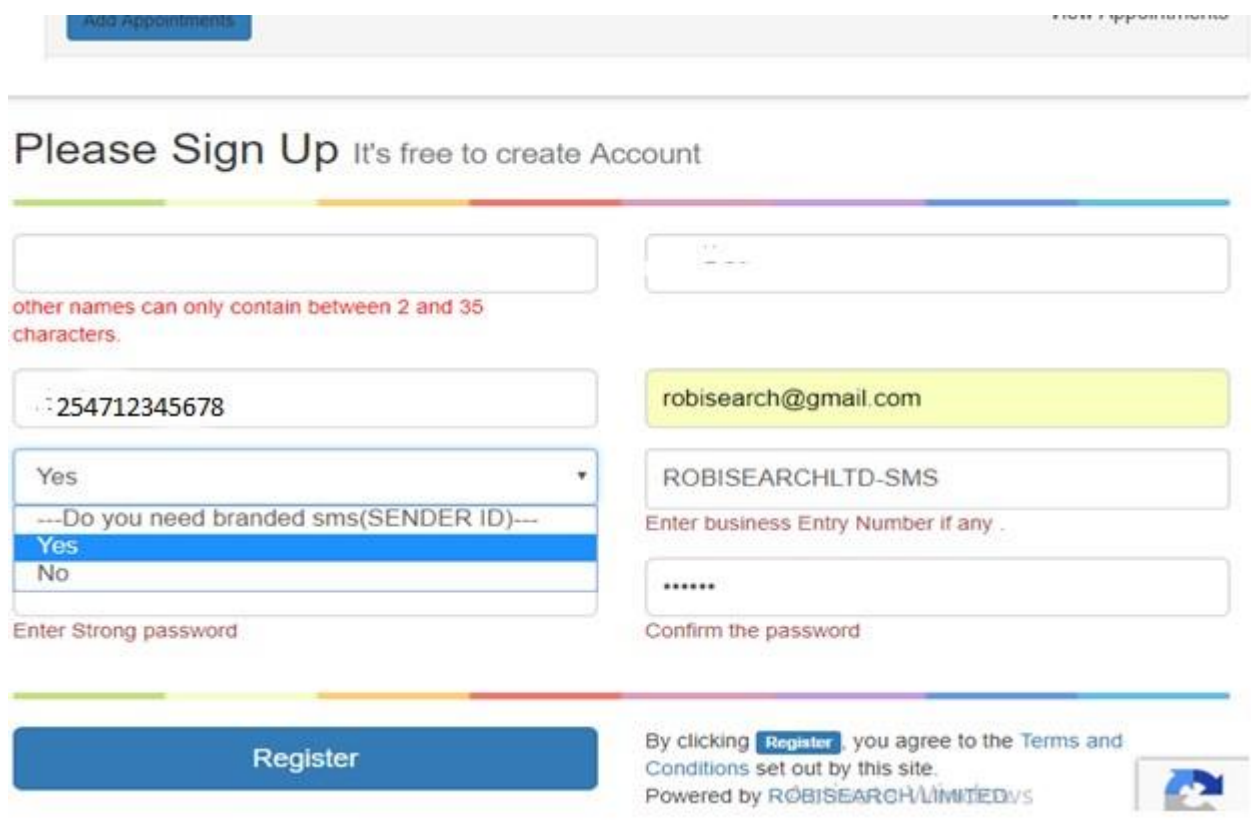

# Using your email and the password you have created Login to the BulkSms System.

### <span id="page-3-0"></span>**How do I Create Groups or Categories?**

Categories/Group Module is used to add and view specific groups in which each member of an organization/ school/business belongs to. For instance, Robert can belong in a category Customer.

To create groups Click on the Add Category/Group Button add fill in the fields as follows

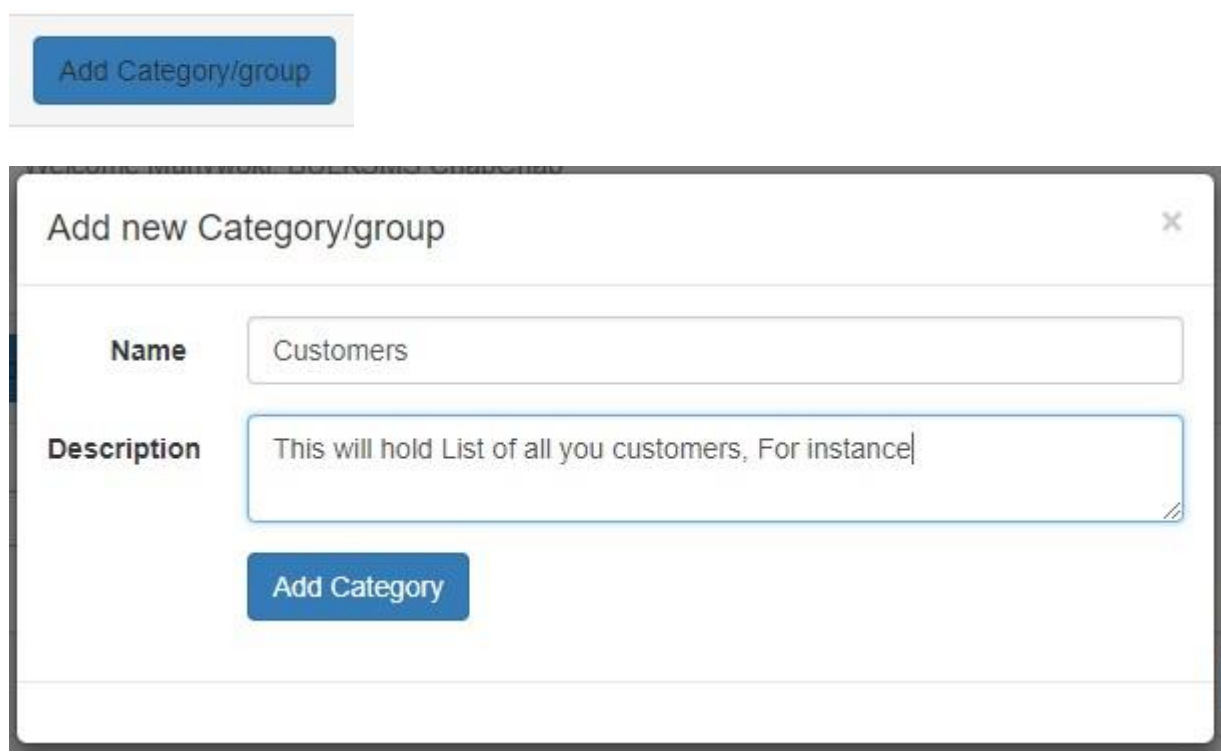

You should see the newly added categories under now the category/Group Module

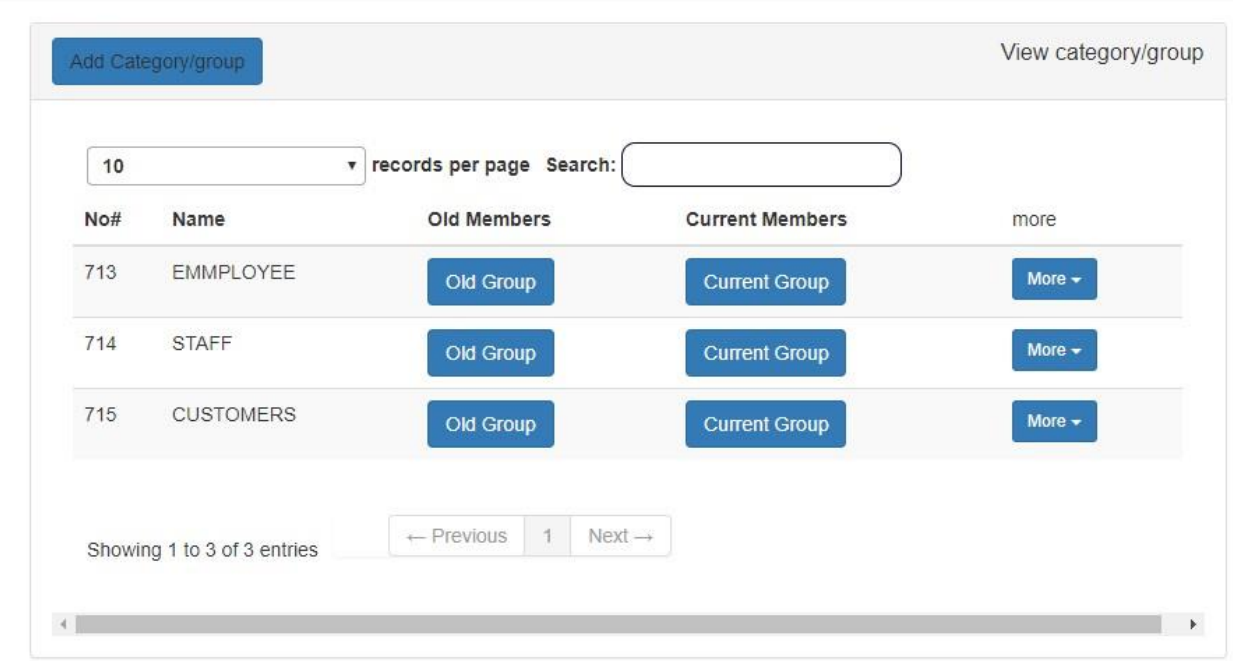

#### <span id="page-4-0"></span>**Adding new Members and viewing members.**

Under the Members/Contacts modules are details of everyone and their contact details.

Here you can

- Add New Member
- Upload Members In Bulk (Member Bulk Upload)
- Download Bulk members upload Template
- Bulk Grouping Everyone
- Download Members

#### <span id="page-4-1"></span>**Add New Member**

Click on Add new member button, fill in the details as required in each field. Make all fields are captured correctly and Then Click Add Member Button.

#### NB: **Specify the group/Category where the person belongs. See Picture below**

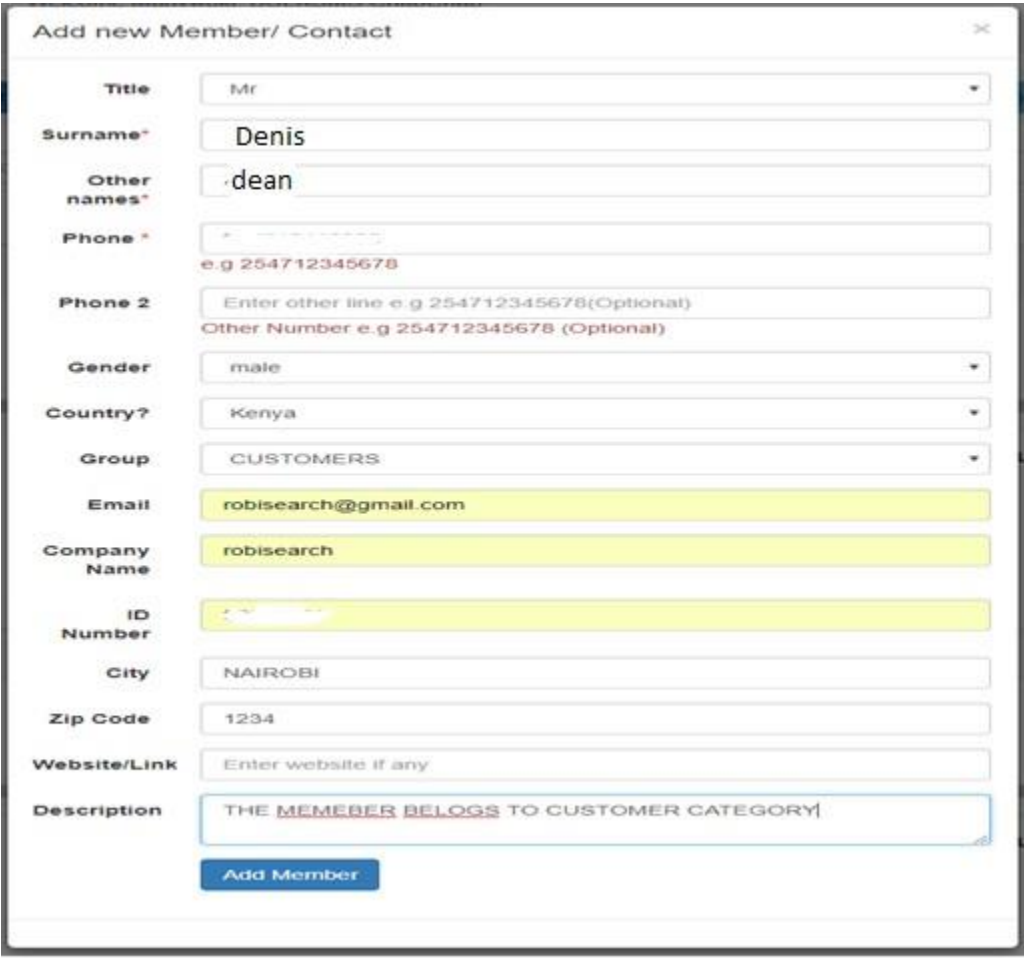

# <span id="page-5-0"></span>**Member Bulk Upload**

Make sure you Enter the all your members in excel sheet in the format shown below. Download a template of the Excel sheet that you can use under the Download bulk members template.

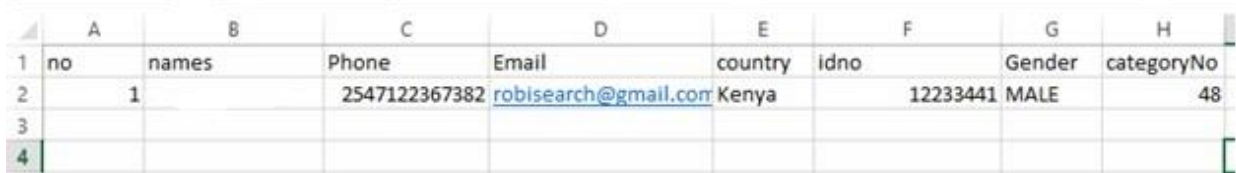

Once Done with Capturing Details In Excel Sheet. Save it in **.CSV** format.

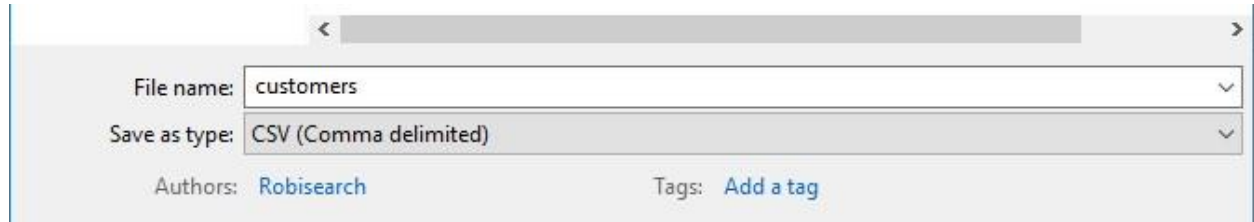

Upload the Saved **.CSV** Excel Sheet and click on **Member Bulk Upload** 

**choose the saved .csv file on your device and click upload Members**

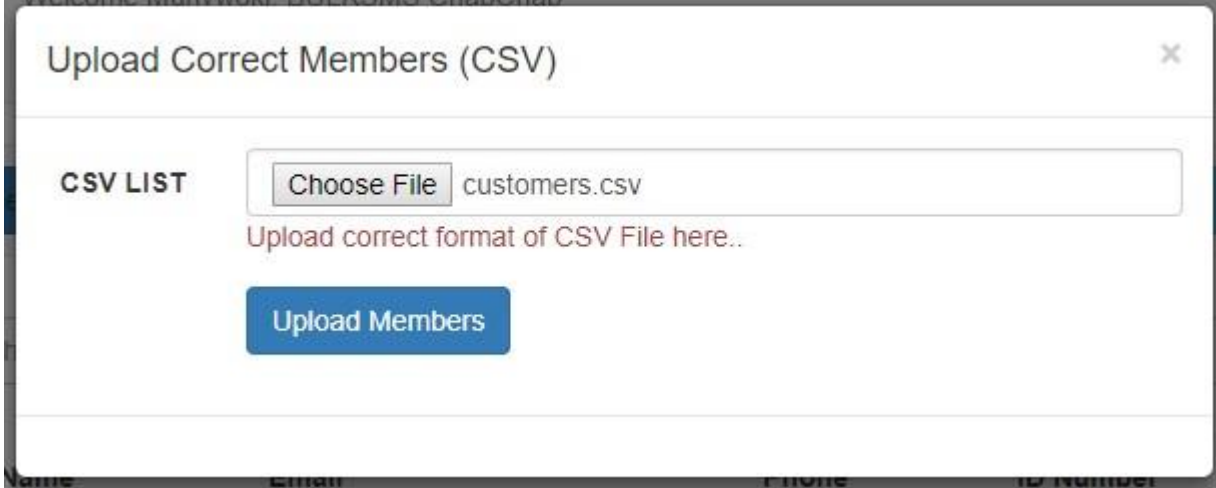

# <span id="page-7-0"></span>**Bulk Grouping Everyone**

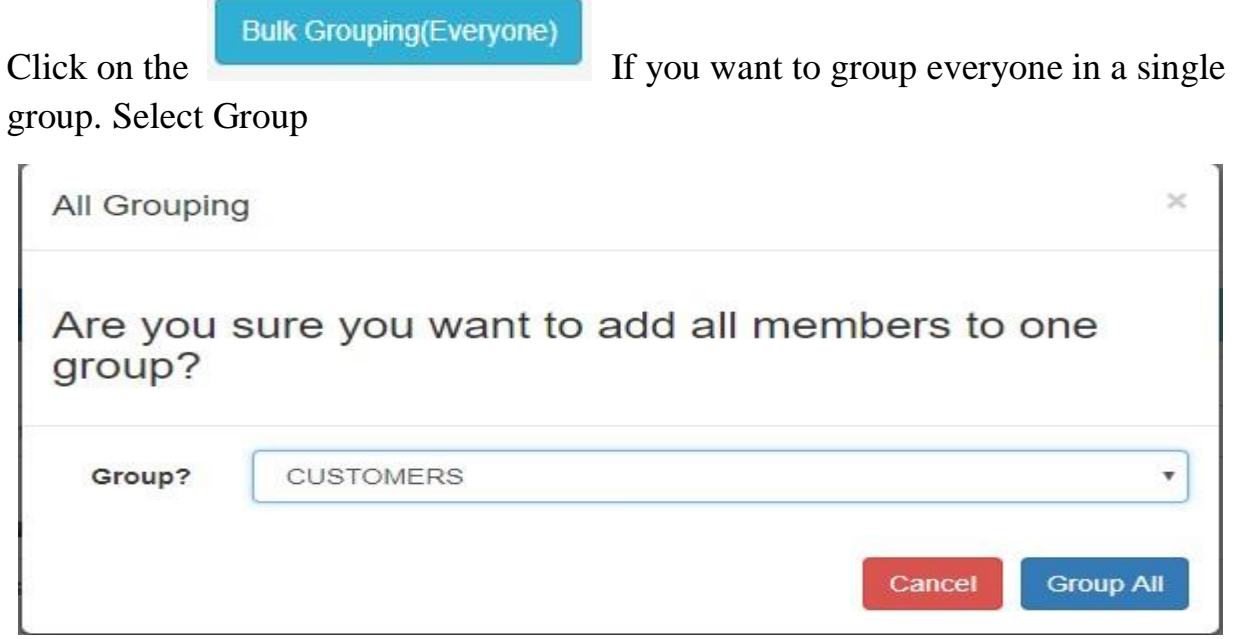

# <span id="page-7-1"></span>**Download Members**

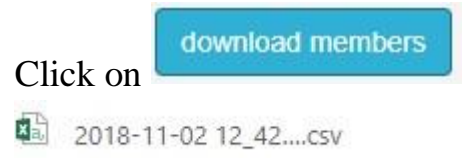

download all members in a single .CSV Excel Sheet

# <span id="page-8-0"></span>**Sending and SMS To members**

On the Dashboard Click **Constant of the UK and SMS** . This Lets you view all SMS

messages you have sent.

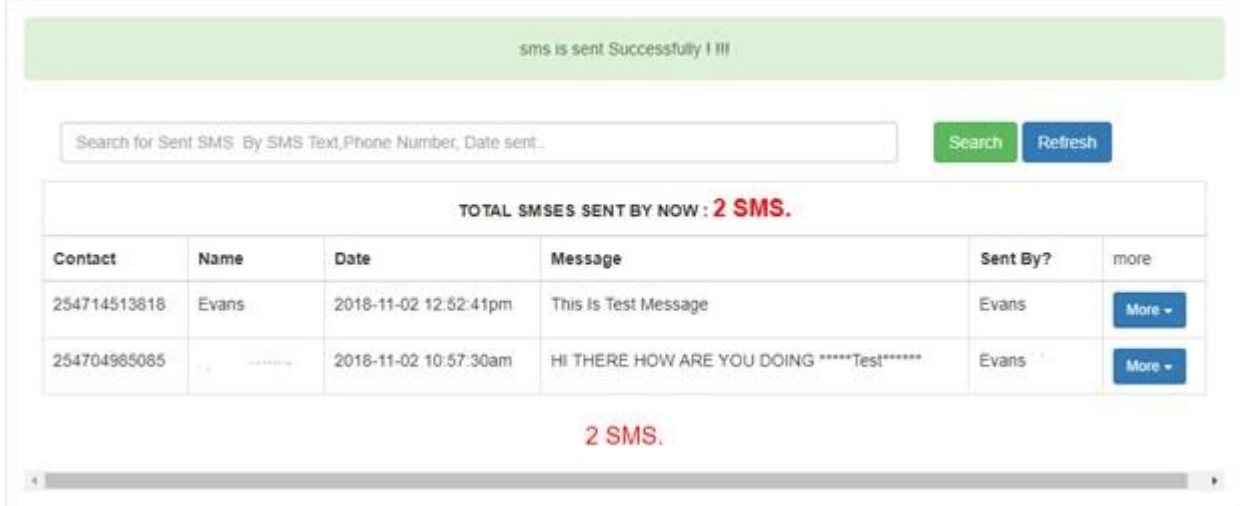

#### <span id="page-8-1"></span>**How to send a General Sms?**

Click on the **Add General Sms** Button and Enter **Phone Numbers** (254716413286) and the **Messages** Then Click **Send SMS.**

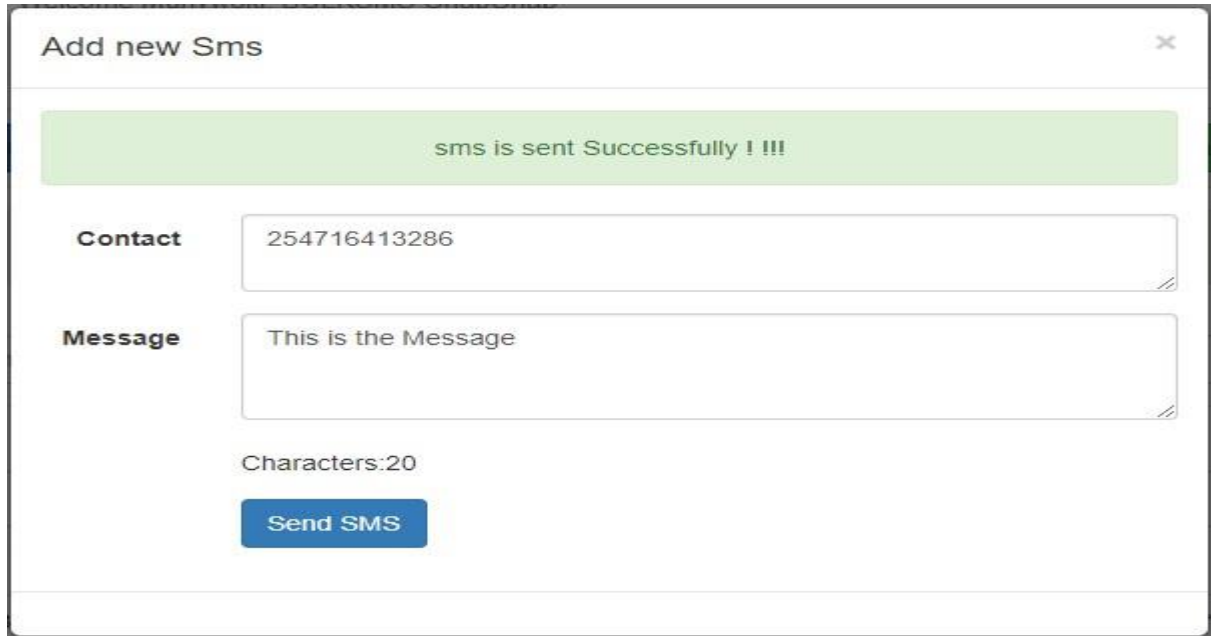

#### <span id="page-9-0"></span>**How Can I Send Sms by selecting a member in the system?**

Click on **Send Sms from Contacts,** select the receiver and add the message. Click

#### On **Send Sms. See image below**

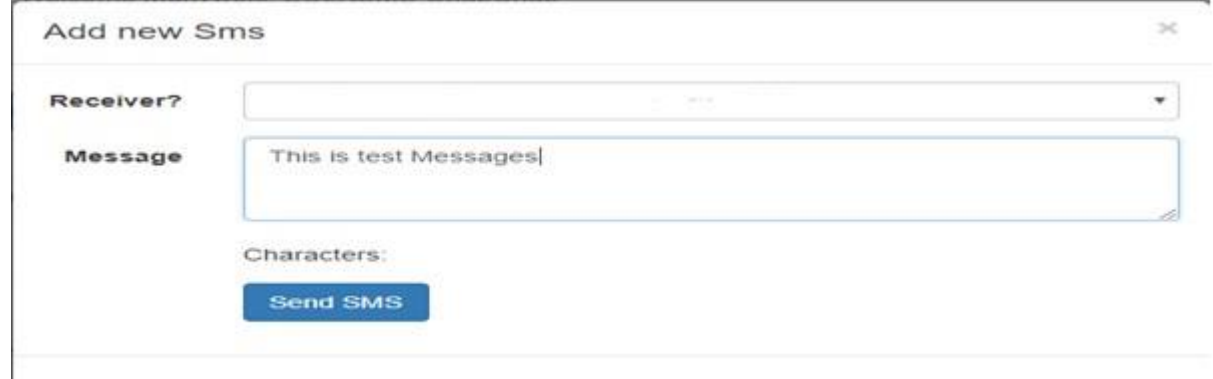

#### <span id="page-9-1"></span>**Sending SMS to Group**

Click on **Send Group Sms,** then Select the Group Name e.g. Customers and create Messages the Click **Send Sms** 

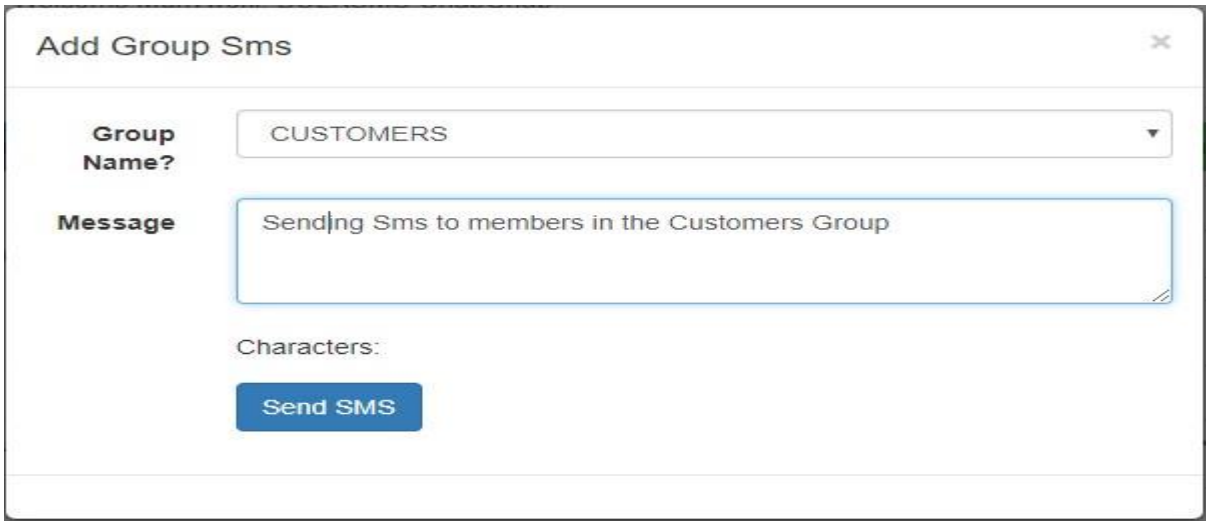

# <span id="page-10-0"></span>**Downloading Sent Sms**  Download sent sms Click on the d 2018-11-02 13\_18s....csv and view it on your Computer

<span id="page-10-1"></span>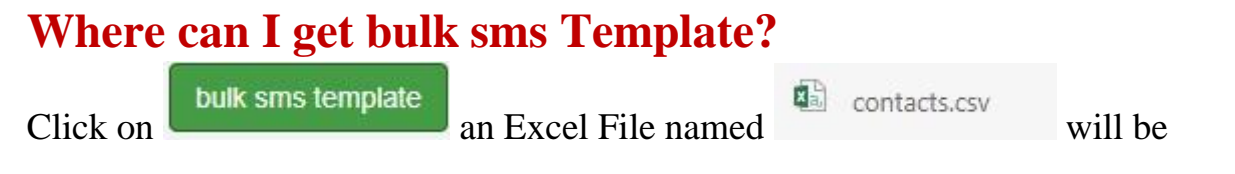

download and there you can fill each column and save the file as of type **.CSV** 

#### <span id="page-10-2"></span>**Uploading Bulk SMS**

Click on Upload Bulk Sms, select the SMS type, and Select the .csv file to Upload ensure you have two columns (Contact, Message)

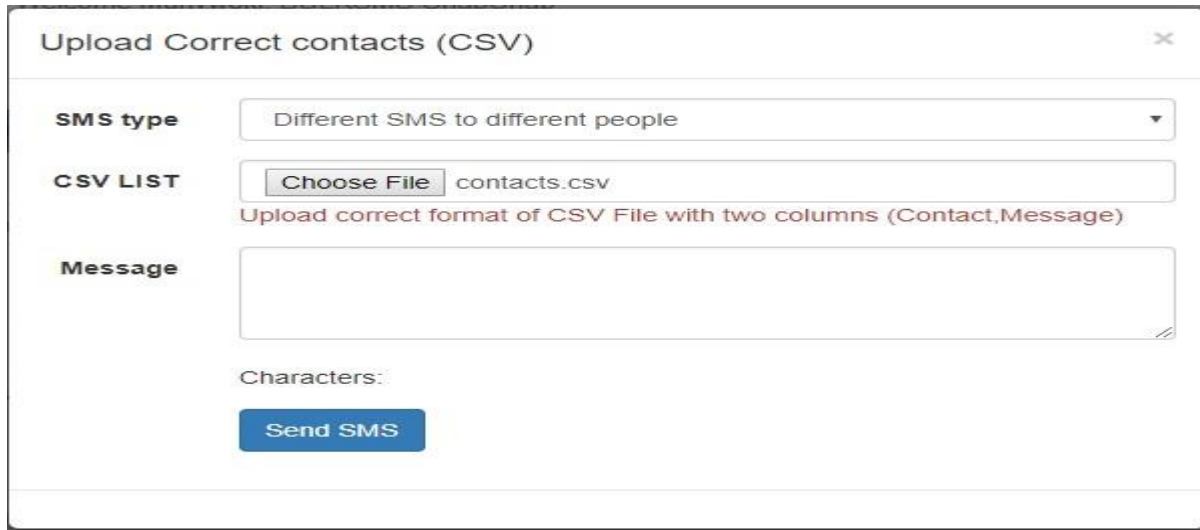

### <span id="page-11-0"></span>**Scheduling Sms Reminder to members**

Click **Add a general sms alert** to send a general sms to different people

Fill in the details (alert title, contact, message, due time & date) then click **Save Sms** as shown below.

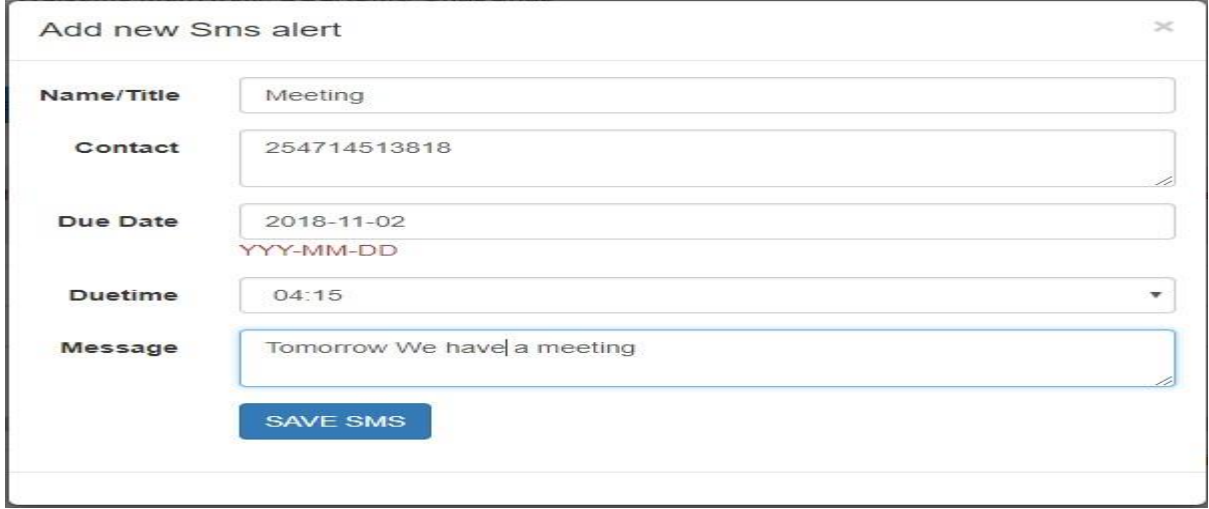

#### <span id="page-11-1"></span>**Scheduling a group SMS alert**

Click on **add group sms alert** make sure to select the group to send sms to e.g.

#### Staff the Click SAVE SMS

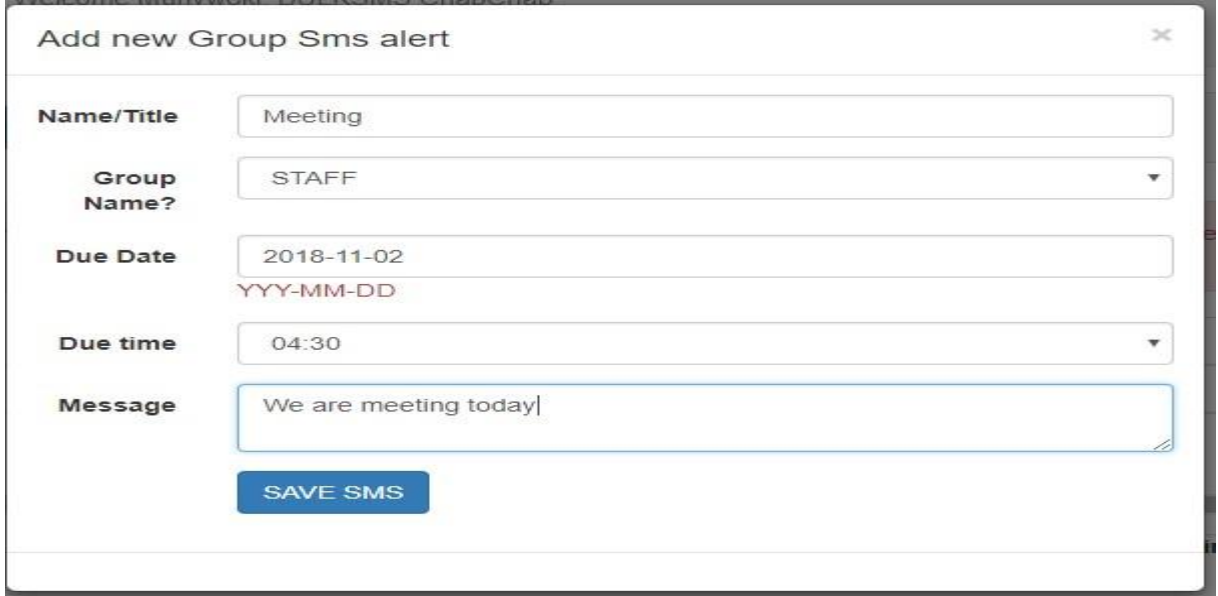

# <span id="page-12-0"></span>**Adding Appointments**

**Click on appointments** / Diary then click on **Add appointments** and fill in

the details of your appointment.

#### Add new Appointment

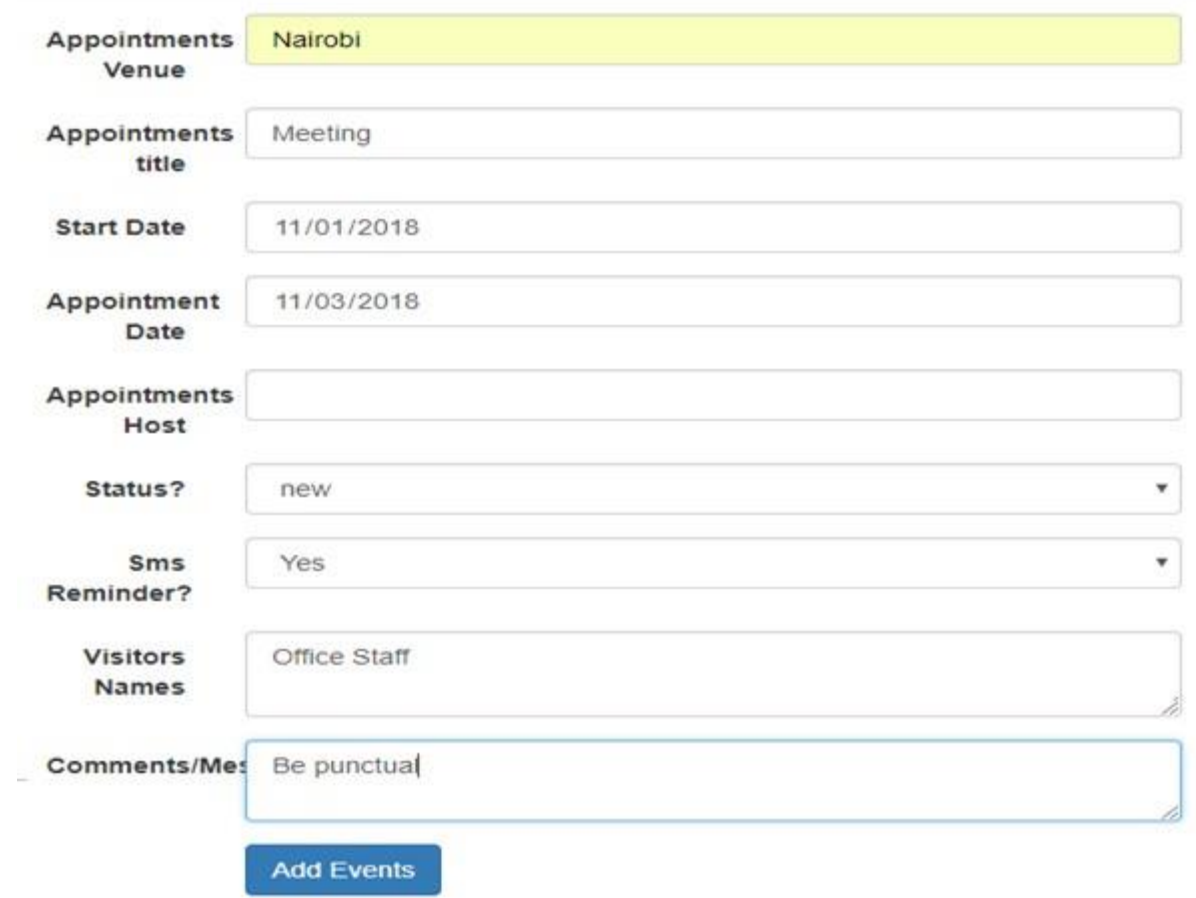

# <span id="page-13-0"></span>**Then View the Appointment**

 $\!\times\!$ 

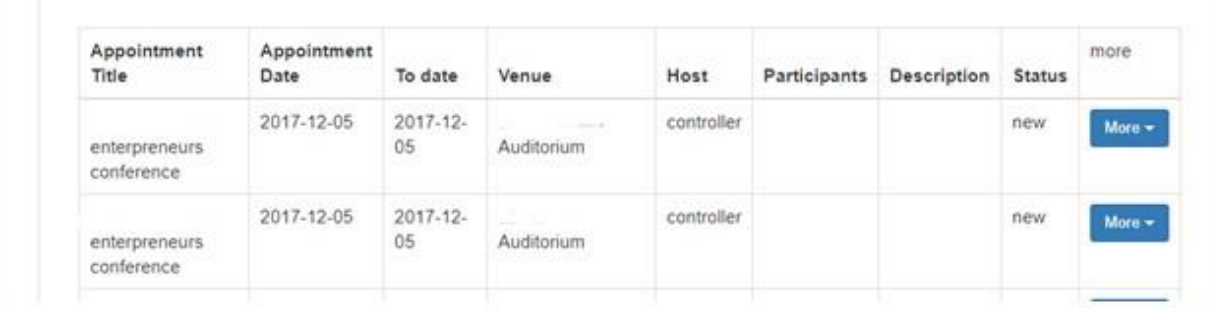

We are an ICT company dealing in software development. The company's main aim is to solve society problems through innovations. We have partnership with various institutions like Jomo Kenyatta University of Agriculture and Technology (JKUAT) and Simba-Net among others. We would be delighted to implement our other software solutions listed below if and when needed